### 2Factor Authentication (2FA) คืออะไร

2 Factor Authentication (2FA) เป็นการยืนยันตัวตนผ่านการกำหนดความน่าเชื่อถือของสิ่งที่ใช้ยืนยันตัวตนในประเภทที่แตกต่างกันมากกว่า 1 ปัจจัย เพื่อเพิ่ม ความปลอดภัยในการเข้าถึงข้อมูลของท่าน จากเดิมที่ใช้เพียง "รหัสผู้ใช้งาน (Username)" และ"รหัสผ่าน (Password)" (Something You Know) จะต้องใช้ Something you have หรือสิ่งที่มี ได้แก่ SMS OTP หรืออุปกรณ์ที่ลงทะเบียน เพิ่มเติมอีก 1 ปัจจัย

### การ Login ด้วย 2FA บนระบบ KTBST Trade / Settrade Streaming ผ่าน Application ครั้งแรก

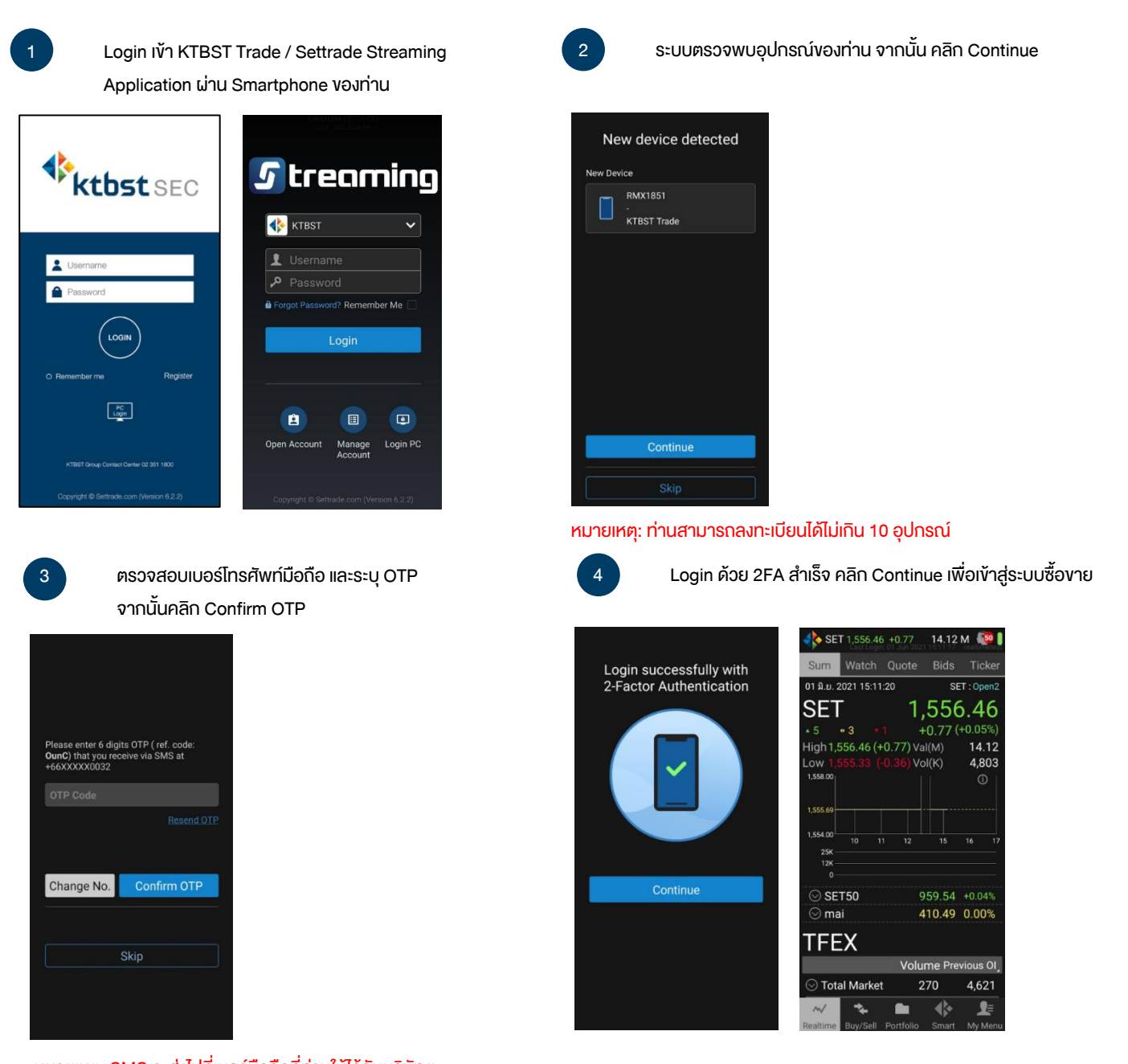

หมายเหตุ: SMS จะส่งไปที่เบอร์มือถือที่ท่านให้ไว้กับบริษัทฯ และต้องเป็นเบอร์โทรศัพท์มือถือในประเทศไทยเท่านั้น

การ Login ด้วย 2FA บนระบบ KTBST Trade / Settrade Streaming ผ่าน Application ครั้งต่อไป

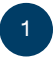

1 Login เข้า KTBST Trade / Settrade Streaming Application ผ่าน Smartphone ของท่าน

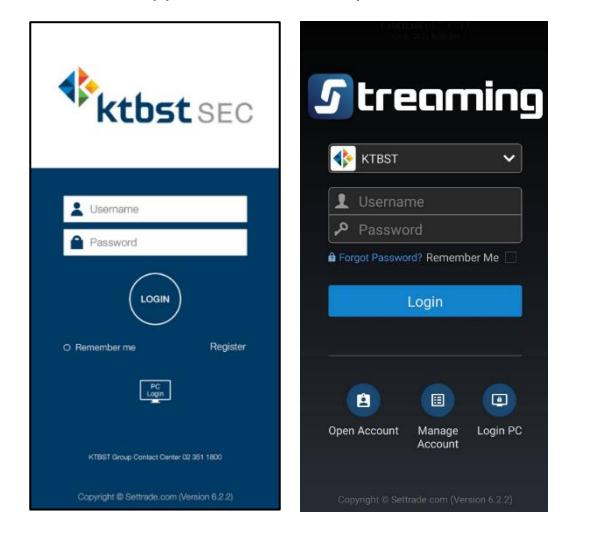

2 ระบบตรวจพบว่าอุปกรณ์ของท่าน เคยผ่านการลงทะเบียนแล้ว จะถือว่า Login ด้วย 2FA สำเร็จ สามารถเข้าสู่ระบบซื้อขายได้

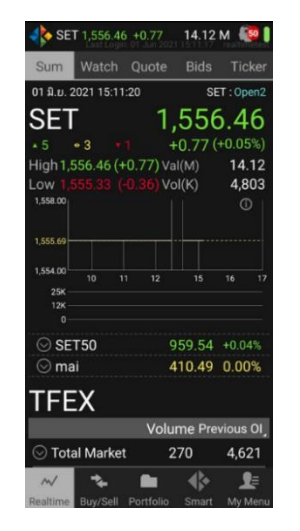

หากท่าน Login ด้วยอปกรณ์ที่ยังไม่เคยลงทะเบียน จะพบหน้าจอให้ท่านลงทะเบียนอปกรณ์ใหม่ โดยมีขั้นตอนการดำเนินการดังนี้

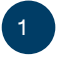

1 ระบบตรวจพบว่าอุปกรณ์ใหม่ของท่านยังไม่เคยผ่านการ ลงทะเบียน คลิก Continue เพื่อดำเนินการต่อ

2 ตรวจสอบเบอร์โทรศัพท์มือถือ และระบุ OTP จากนั้นคลิก Confirm OTP การ Login ด้วย 2FA สำเร็จ คลิก Continue เพื่อเข้าสู่ระบบซื้อขาย

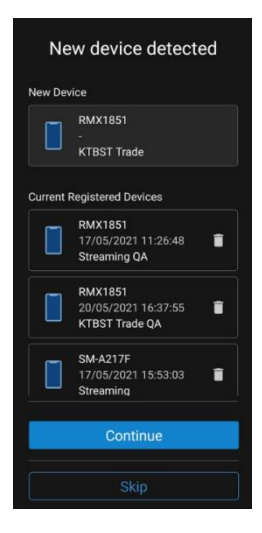

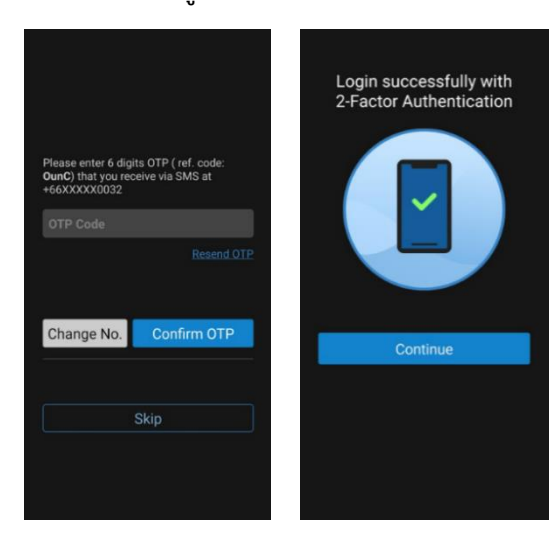

หมายเหตุ: ท่านสามารถลงทะเบียนได้ไม่เกิน 10 อุปกรณ์ หมายเหตุ: SMS จะส่งไปที่เบอร์มือถือที่ท่านให้ไว้กับบริษัทฯ และต้องเป็นเบอร์โทรศัพท์มือถือในประเทศไทยเท่านั้น

หากท่านต้องการแก้ไขเบอร์มือถือ กรุณาติดต่อผู้แนะนำการลงทุนของท่าน หรือ KTBST Group Contact Center 02-351-1800 แต่หากระบบไม่แสดงเบอร์มือถือ กรุณาดำเนินการอัพเดทตามขั้นตอ[น คลิกที่นี่](https://www.ktbst.co.th/download/Manual_updatemobile-email_2021.pdf)

การ Login ด้วย 2FA บนระบบ Settrade Streaming ผ่านคอมพิวเตอร์ **ทุกครั้ง** ซึ่งท่านจะต้องมี KTBST Trade Application / Settrade Streaming บน Smartphone หรือมือถือที่สามารถรับ SMS OTP เพื่อใช้การ Login ด้วย 2FA

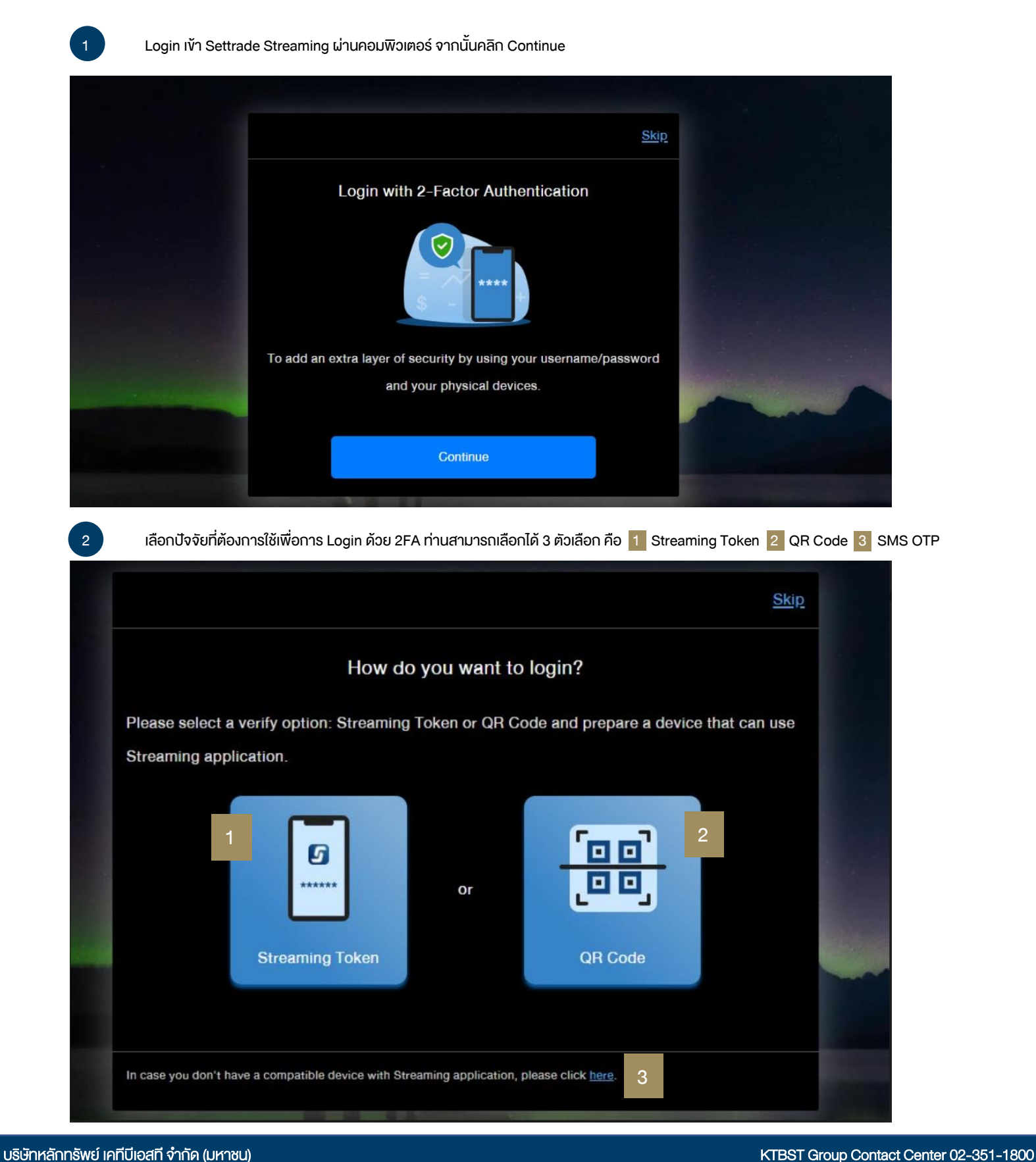

## การ Login ด้วย 2 Factor Authentication (2FA) บนระบบ KTBST Trade / Settrade Streaming

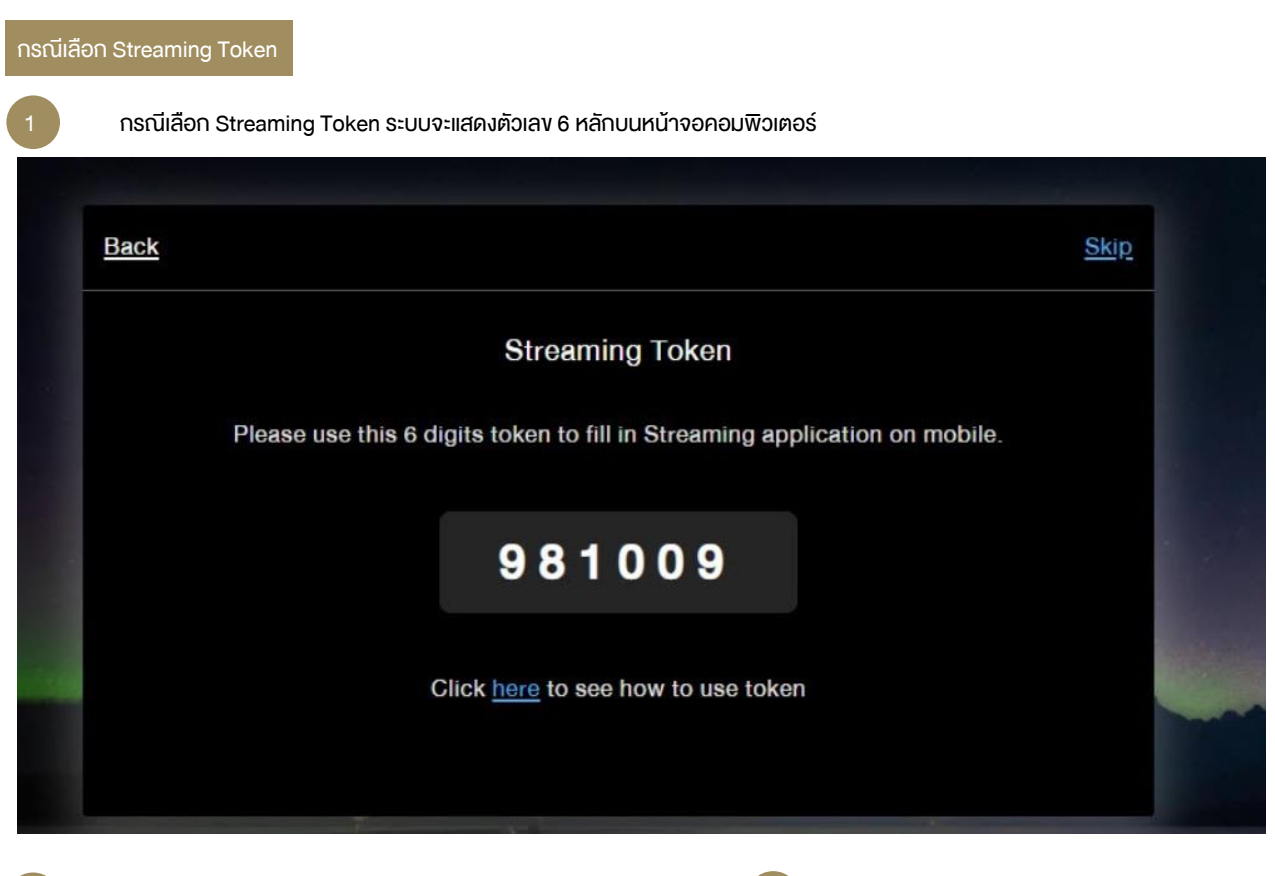

2 บน KTBST Trade Application คลิก PC Login / Settrade Streaming Application คลิก Login PC ผ่าน Smartphone ของท่าน

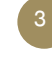

3 หากเคย Login ด้วย 2FA บน Smartphone มาแล้ว ระบุ Username, Password จากนั้นเลือก Account ที่ต้องการ Login และระบุ PIN

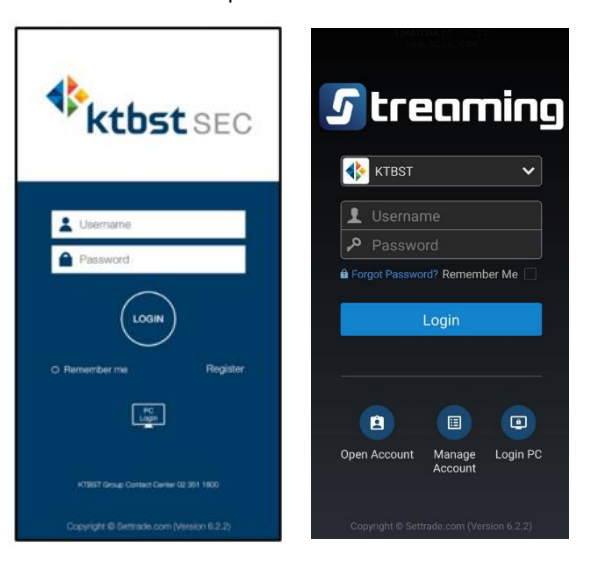

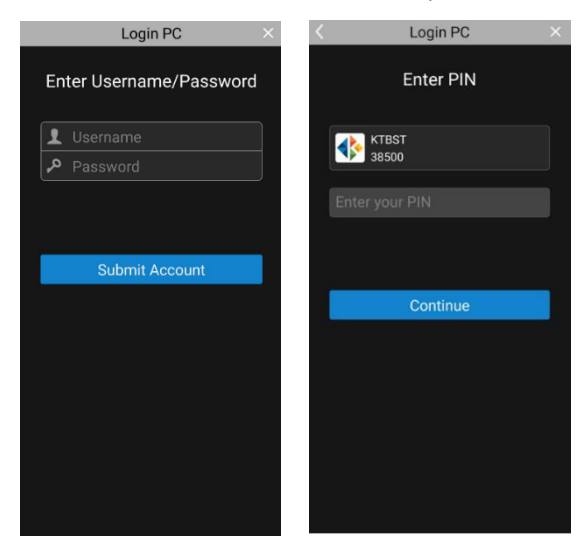

# การ Login ด้วย 2 Factor Authentication (2FA) บนระบบ KTBST Trade / Settrade Streaming

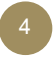

4 หากยังไม่เคย Login ด้วย 2FA บน Smartphone ระบุ Username, Password จากนั้นระบุ OTP คลิก Confirm OTP และคลิก Continue

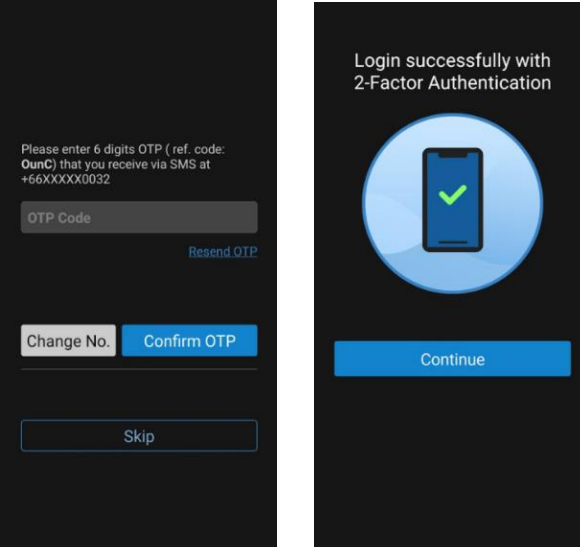

6 **UU KTBST Trade Application / Settrade Streaming** Application ผ่าน Smartphone ของท่าน แสดงหน้าจอ Login สำเร็จ

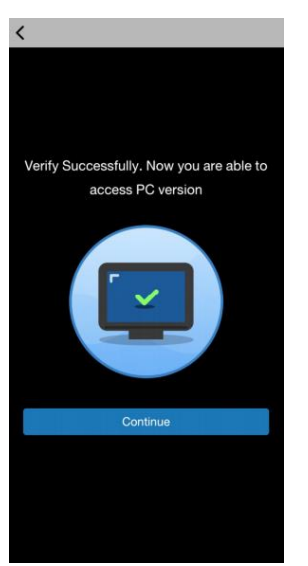

5 คลิก Streaming Token และนำตัวเลขที่แสดงบน คอมพิวเตอร์(ขั้นตอนที่ 1) มากรอก

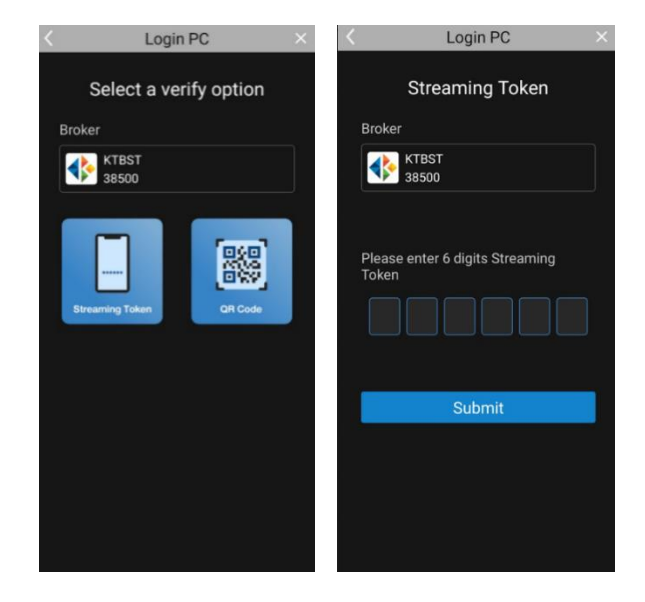

 $u$ นคอมพิวเตอร์</u> แสดงหน้าจอ Login สำเร็จเช่นกัน คลิก Get Started เพื่อเข้าสู่ระบบซื้อขาย

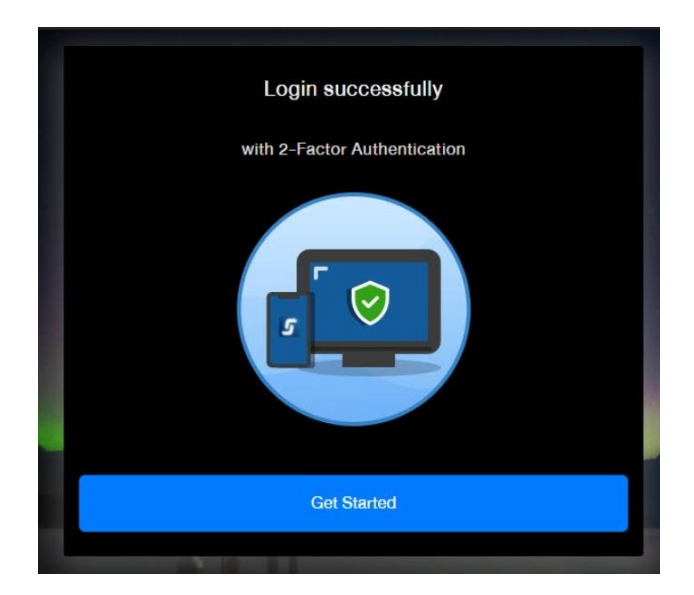

#### กรณีเลือก QR Code

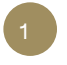

1 กรณีเลือก QR Code ระบบจะแสดง QR Code บน หน้าจอคอมพิวเตอร์

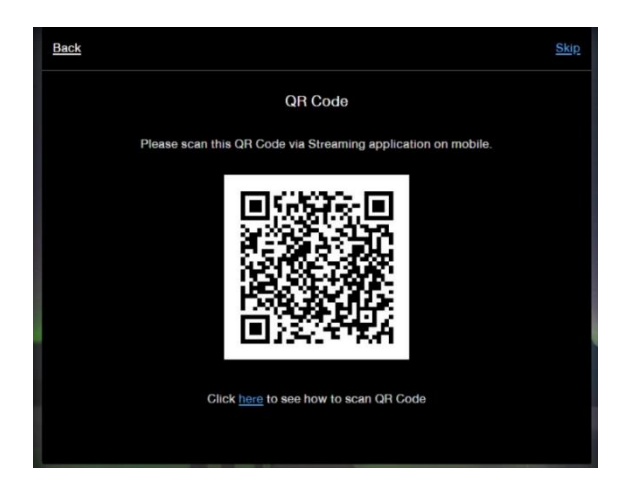

3 หากเคย Login ด้วย 2FA บน Smartphone มาแล้ว ระบุ Username, Password จากนั้นเลือก Account ที่ต้องการ Login และระบุ PIN

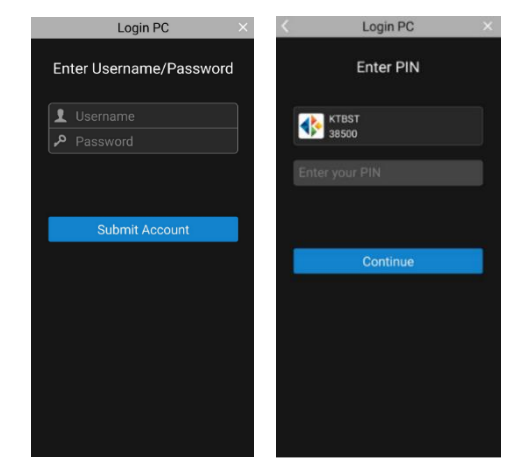

5 คลิก QR Code จากนั้น Scan QR Code บนหน้าจอคอมพิวเตอร์

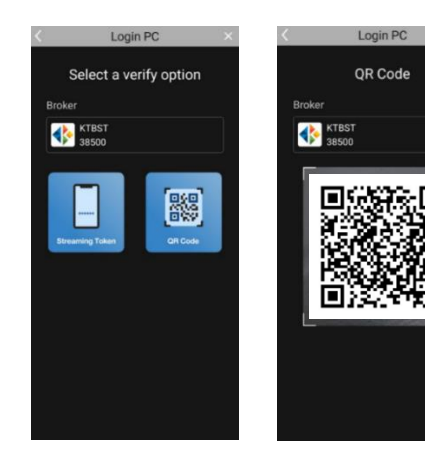

2 บน KTBST Trade Application คลิก PC Login / Settrade Streaming Application คลิก Login PC ผ่าน Smartphone ของท่าน

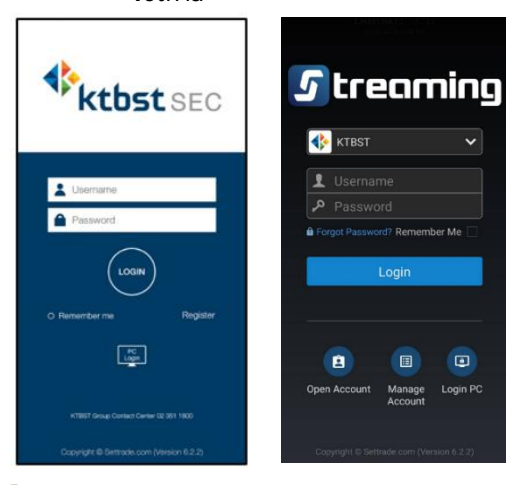

4 หากยังไม่เคย Login ด้วย 2FA บน Smartphone ระบุ Username, Password จากนั้นระบุ OTP คลิก Confirm OTP และคลิก Continue

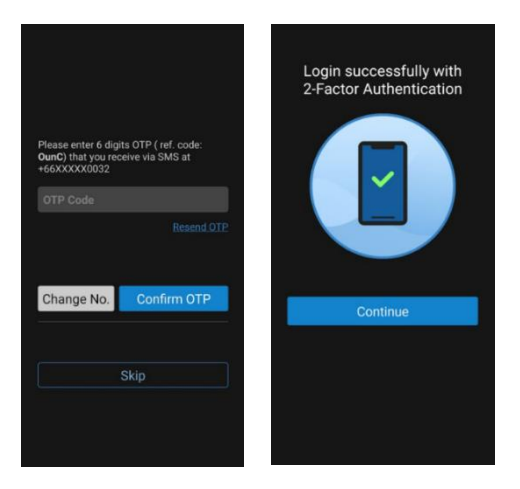

6 **UU KTBST Trade Application / Settrade Streaming** Application แสดงหน้าจอ Login สำเร็จ และบนคอมพิวเตอร์ แสดง หน้าจอ Login สำเร็จเช่นกัน คลิก Get Started เพื่อเข้าสู่ระบบซื้อขาย

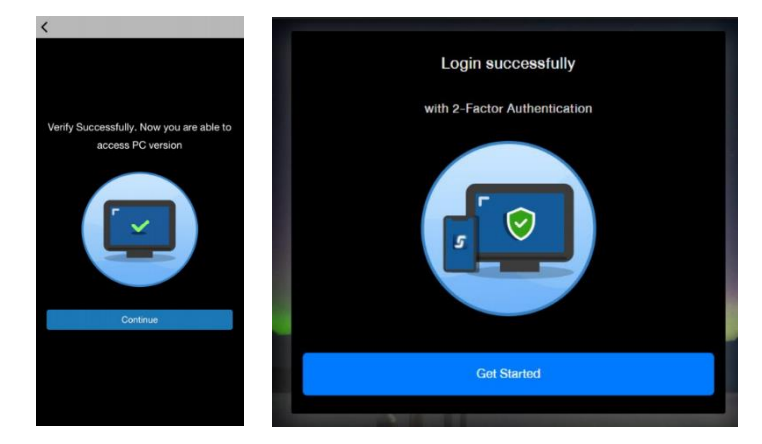

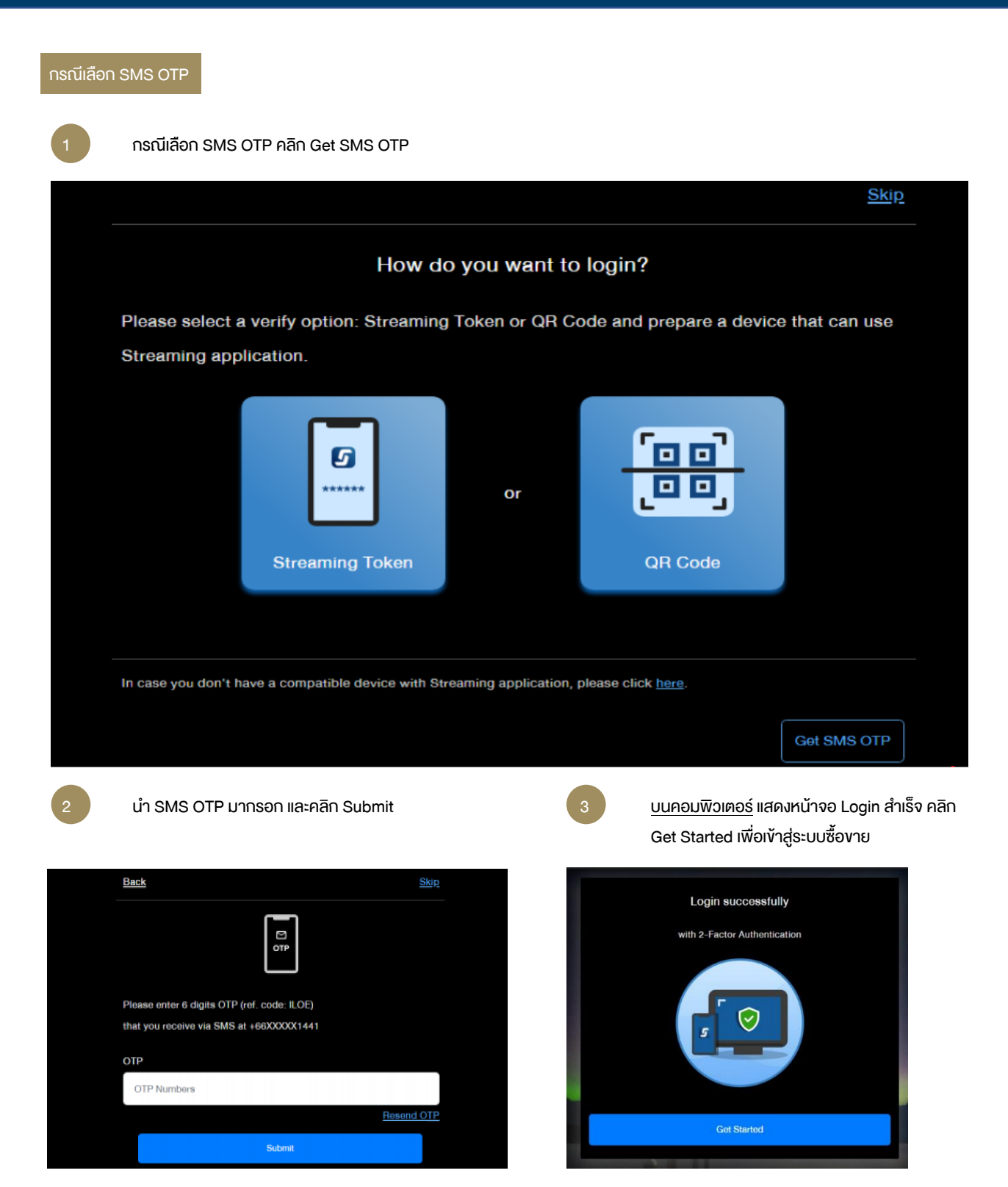

หมายเหตุ: SMS จะส่งไปที่เบอร์มือถือที่ท่านให้ไว้กับบริษัทฯ และต้องเป็น เบอร์โทรศัพท์มือถือในประเทศไทยเท่านั้น

หากท่านต้องการแก้ไขเบอร์มือถือ กรุณาติดต่อผู้แนะนำการลงทุนของท่าน หรือ KTBST Group Contact Center 02-351-1800 ู แต่หากระบบไม่แสดงเบอร์มือถือ กรุณาคำเนินการอัพเดทตามขั้นตอน ค<u>ลิกที่นี่</u>